*Mini Tuto n° 01 : Formes simples – Sélections – Chemins – Masques de calques Pour comprendre facilement ... choisir des exemples simples ….*

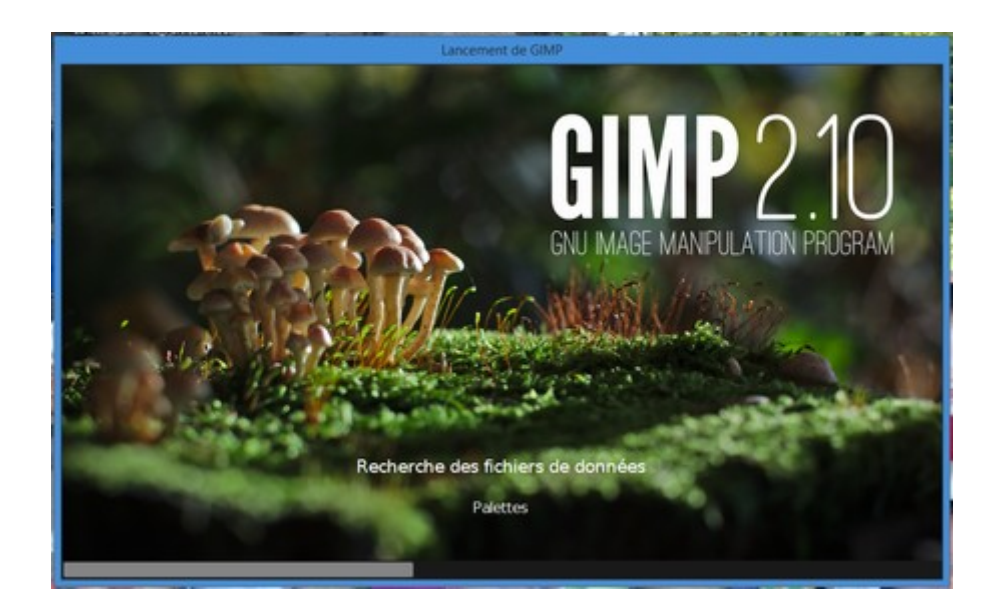

**Les "Minis Tutos"** 

# **Mini Tuto n° 01 : Les formes simples Les sélections Les chemins Les masques de calques**

# **Table des matières**

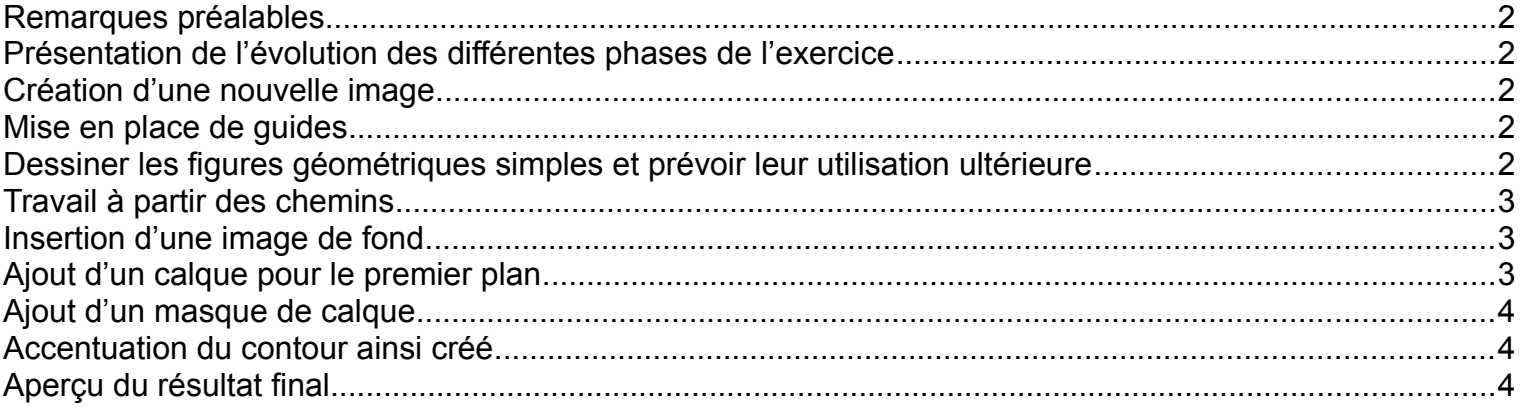

# <span id="page-1-0"></span>*Remarques préalables*

Les "Minis Tutos"...

Certains d'entre nous hésitent à utiliser GIMP en pensant que c'est un logiciel complexe et difficile à maîtriser....

Il n'en est rien et pour vous le prouver et vous permettre de vous familiariser avec cette l'application, je vous propose de suivre, **pas à pas**, les instructions ci après pour réaliser un premier exemple destiné à vous indiquer les règles de base à utiliser pour travailler efficacement.

Si vous avez un peu de temps devant vous, lisez ce petit tuto et profitez bien de ces quelques conseils. N'ayez aucune crainte et lancez-vous dans toutes les manipulations qui vous viennent à l'esprit ; en effet en cas d'erreur il existe une fonctionnalité *« magique »* et particulièrement utile : le recours à **→ Menu → Édition → Annuler...** ou même le raccourci clavier beaucoup plus rapide à savoir **Ctrl + Z,** qui vous permet à tout moment d'annuler la (ou les) dernière(s) actions et revenir à la situation précédente. Si vous y avez recours fréquemment, surtout au début, c'est bon signe... ça prouve que vous tentez de vous améliorer et que vous progressez énormément. Persévérez, vous êtes sur la bonne voie.

# <span id="page-1-4"></span>*Présentation de l'évolution des différentes phases de l'exercice*

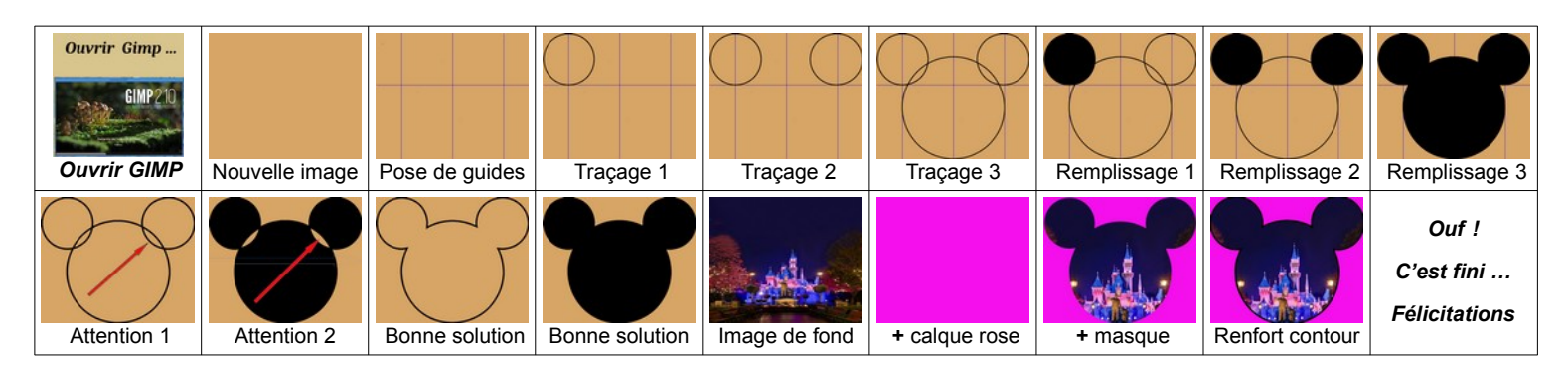

# <span id="page-1-3"></span>*Création d'une nouvelle image*

Pour faciliter le suivi de cet exercice et les manipulations ultérieures, je vous suggère de lui donner les mêmes dimensions que moi à savoir : 450 px de Largeur pour 370 px de Hauteur (**Ctrl+N**)

## <span id="page-1-2"></span>*Mise en place de guides*

Là aussi, pour faciliter les manipulations, on peut placer des guides qui nous serviront de ''repères'', soit en choisissant **→ Menu → Image → Guides**…. , soit en les plaçant à la souris à partir des bords haut et bas mais cette 2 ème solution est plus délicate à utiliser pour bien les positionner ! Placer un guide **horizontal** à 150 px du haut de la fenêtre Placer des guides **verticaux** à 75 px , 225 px , 375 px du bord gauche de la fenêtre.

## <span id="page-1-1"></span>*Dessiner les figures géométriques simples et prévoir leur utilisation ultérieure*

Pour travailler plus confortablement, redimensionner l'image à la taille de la fenêtre (zoom ou **Maj+Ctrl+J**)

Avec l'outil ''ellipse'', dessiner un cercle de 150 px de large, à partir du coin Haut / Gauche vers le bas jusqu'au guide horizontal, en pensant à maintenir la touche **Maj appuyée**, dès qu'on a cliqué, pour obtenir un cercle parfait Puis faire **→ Menu → Sélection → Vers chemin**….

Procéder de la même façon en partant du coin Haut / Droit puis procéder également de la même façon pour le cercle « central » de 300 px en partant du bas et du 1<sup>er</sup> guide vertical.

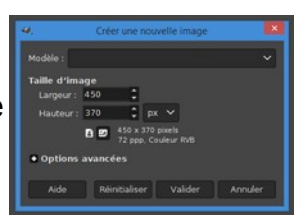

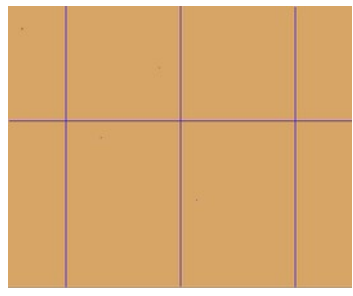

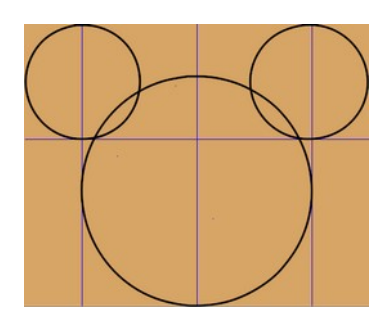

*Mini Tuto n° 01 : Formes simples – Sélections – Chemins – Masques de calques* Les "Minis Tutos"... *Pour comprendre facilement ... choisir des exemples simples ….*

 **Remarque :** On peut se faire aider, lors du dessin des diverses sélections, par les nombreuses informations affichées dans la barre située en bas de la fenêtre. Vous devez maintenant disposer de **3 chemins distincts** qui s'affichent dans l'image lorsqu'on clique sur leur partie gauche (comme pour les calques).

#### <span id="page-2-2"></span>*Travail à partir des chemins*

Le but est maintenant de remplir ces cercles avec du noir pour voir apparaître la silhouette de notre petit personnage !

On procède ainsi : **→clic droit sur le chemin concerné → chemin vers sélection →** puis remplir avec le pot de peinture l'intérieur de la sélection ainsi crée dans la fenêtre principale contenant limage.

On peut même, de façon plus rapide, faire : **→ clic droit sur le chemin concerné → Remplir le chemin…** Si on avait voulu dessiner le pourtour, on aurait utilisé l'option : **→clic droit sur le chemin concerné →** puis **→ Tracer le chemin…**

Enfin, on réalise la même manipulation pour les autres chemins.

Cette façon de faire est la plus intuitive et la plus simple et elle marche très bien.

Mais si elle fonctionne parfaitement avec des sélections non-contiguës, elle présente l'inconvénient de créer des imperfections ou des défauts aux intersections de deux sélections jointives (voir vignettes ci-dessus).

Il est donc préférable de travailler à partir d'une seule sélection homogène et voici 2 solutions pour y parvenir :

**La 1 ère solution**, la plus rapide, consiste à **''fusionner''**

les différents chemins ''visibles'' (activer la visibilité comme pour les calques en cliquant à la gauche du chemin) , mais là encore des anomalies persistent aux intersections des sélections.

**La 2 ème solution**, permet de **recréer** une nouvelle sélection, et par là même un nouveau chemin, **en ajoutant,** entre elles, toutes celles existantes : **→ faire un clic droit sur chaque chemin** puis **→ Ajouter à la sélection**…

On peut naturellement à ce stade **renvoyer cette nouvelle sélection vers un nouveau chemin** pour son utilisation ultérieure.

# <span id="page-2-1"></span>*Insertion d'une image de fond*

**→ Menu → Fichier → Ouvrir en tant que calque …** puis choisir l'image.

Sur le chemin correspondant à la nouvelle sélection créée, cliquer sur la partie gauche pour l'afficher sur l'image. Cela va nous servir de guide pour bien la redimensionner et la positionner au bon endroit au moyen des outils de **mise à l'échelle** et **déplacement**.

# <span id="page-2-0"></span>*Ajout d'un calque pour le premier plan*

Ajouter un nouveau calque (rose par exemple) en ayant pris soin au préalable d'avoir choisir la couleur souhaitée pour le 1<sup>er</sup> plan. Vérifier qu'il est bien positionné ''au-dessus'' de celui comportant l'image.

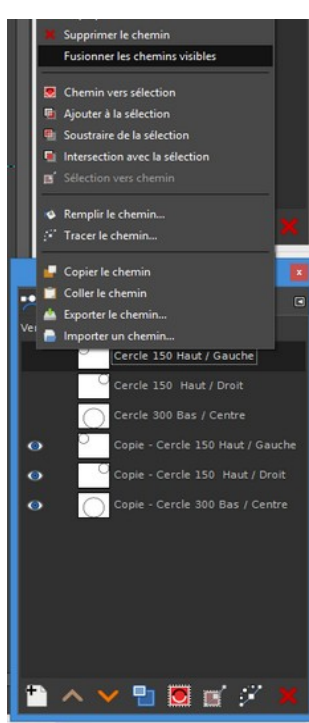

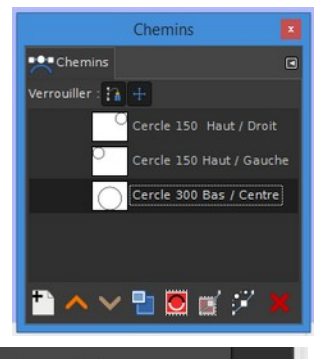

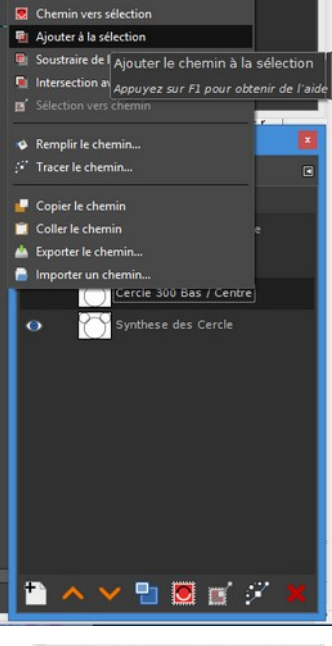

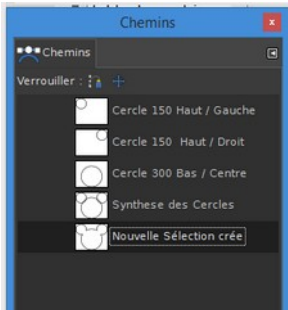

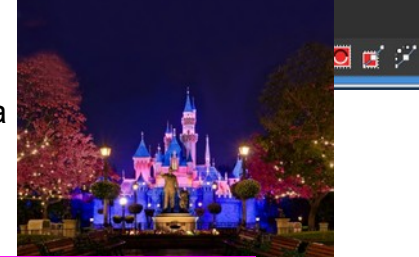

*Mini Tuto n° 01 : Formes simples – Sélections – Chemins – Masques de calques Pour comprendre facilement ... choisir des exemples simples ….*

## <span id="page-3-2"></span>*Ajout d'un masque de calque*

Les "Minis Tutos"

Faire un clic droit sur ce masque nouvellement ajouté et choisir l'option **→ Ajouter masque de claque**...en gardant ''Blanc'' pour avoir une opacité complète. Un nouveau carré blanc doit apparaître sur la couche ''canal'' pour représenter la présence de ce masque

Se positionner ensuite en cliquant sur ce petit carré blanc, puis clic droit sur le chemin nouvellement créé et choisir **Remplir le chemin... → couleur pleine** (pensez à réinitialiser préalablement en noir la couleur de premier plan pour obtenir une transparence complète).

La forme de la silhouette apparaît maintenant dans le masque de plan et la sélection peinte en noir permet de voir l'image de fond.

## <span id="page-3-1"></span>*Accentuation du contour ainsi créé*

Si on veut améliorer le résultat en accentuant le bord de la sélection, il suffit de se repositionner sur le masque de premier plan rose et faire :

**→ clic droit sur ce chemin →** puis **→ Tracer le chemin**… en augmentant l'épaisseur du trait pour le porter par exemple à 10 px.

## <span id="page-3-0"></span>*Aperçu du résultat final*

Si vous avez eu le courage de me suivre et de parvenir jusqu'ici, vous devriez obtenir quelque chose qui ressemble sensiblement à la copie d'écran ci-dessous et je vous adresse **toutes mes félicitations !** Je vous laisse enfin le soin d'**exporter ce résultat final** au format qui vous convient le mieux et d'en faire ensuite le meilleur usage possible.

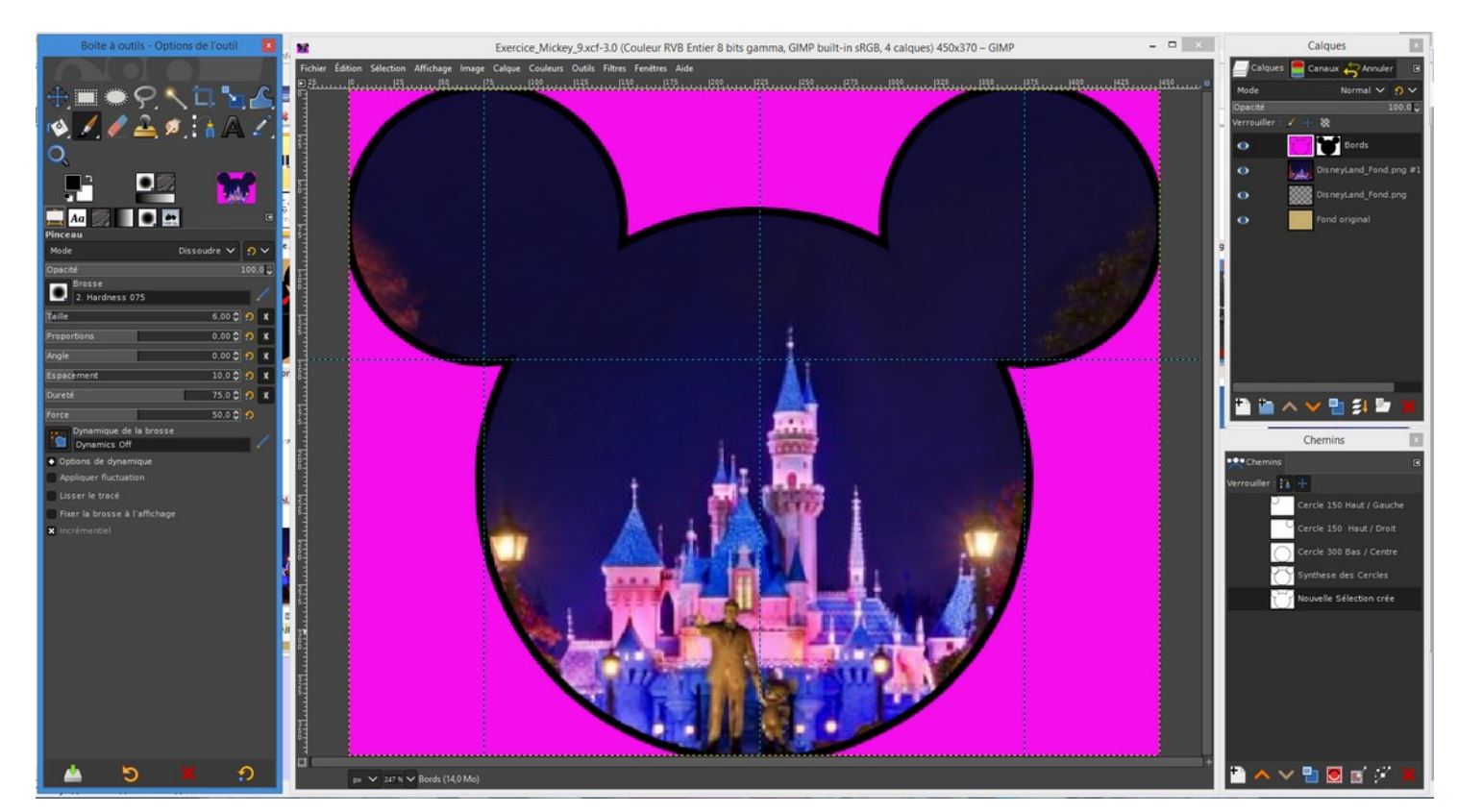

Bonne utilisation de GIMP et n'hésitez pas, si vous le souhaitez, à me contacter. Je me tiens à votre disposition pour essayer de répondre à vos questions et vous envoyer éventuellement, si vous le jugez utile, le fichier de cet exercice dans le format natif de Gimp (en .xcf).

Bien cordialement et peut-être à bientôt - Jean-Claude

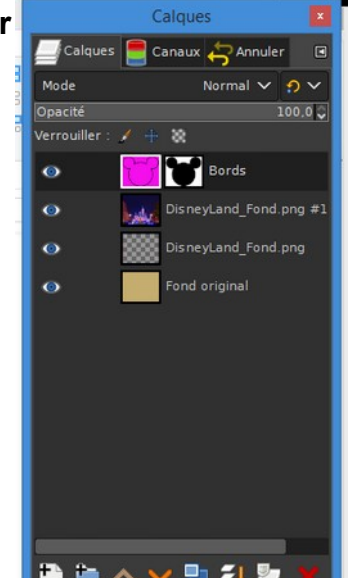